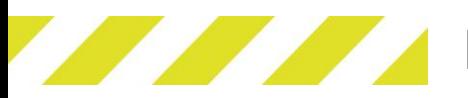

## Firmware update procedure

## UPLOAD MAIN PCB FIRMWARE

- Power down the Vali.
- Apply power to the VALI while pressing and holding the left button (SW1)
- LEDs 3+4 will start flashing indicating the Main board has been selected for update, release SW1.
- Open " \BOOTLOADER\mssupload.exe"
- Select the correct COM port.
- Browse \firmware and select the file according to the model, V5, V10 or V20 For example "
- V10 power with boot 1v\*e.hex"
- Press upload
- Follow on screen prompts

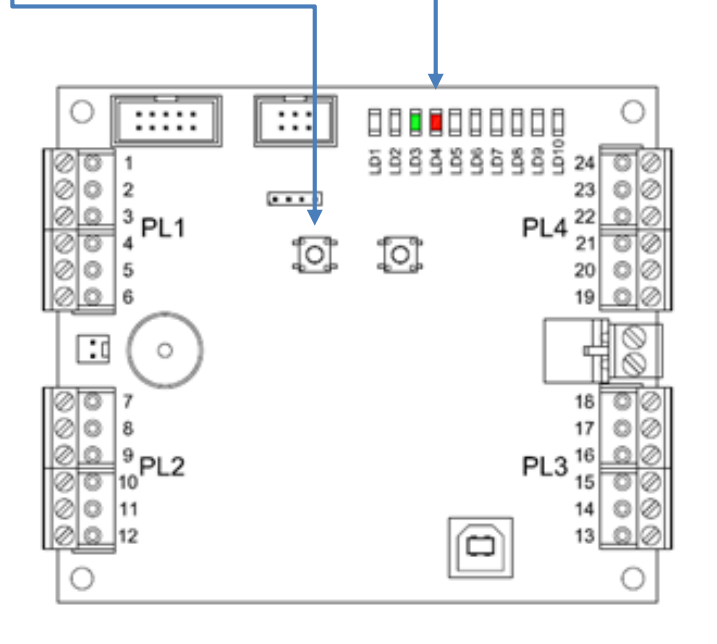

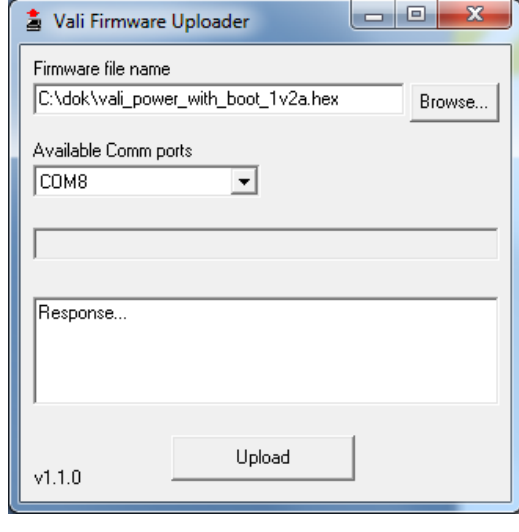

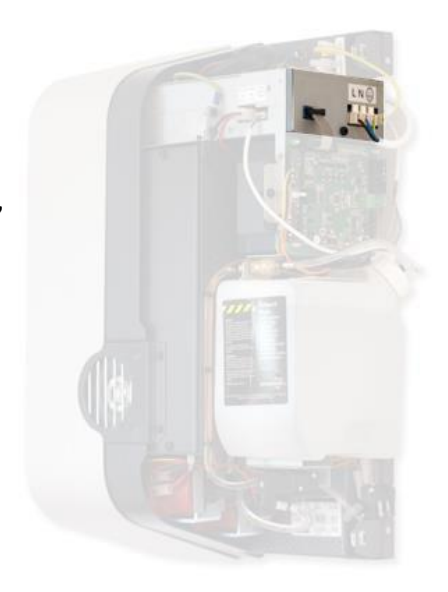

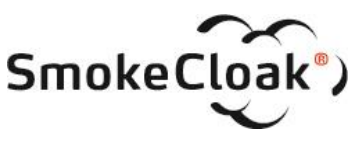

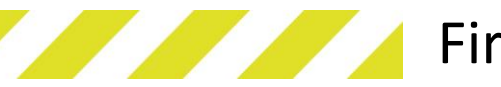

## Firmware update procedure

## UPLOAD INTERFACE PCB FIRMWARE

- Power down the Vali.
- Apply power to the VALI while pressing and holding the left button (SW2)
- LEDs 1+2 will start flashing indicating the Main board has been selected for update, release SW2.
- $\cdots$ 58  $1.1.1$ IJ ĨO.

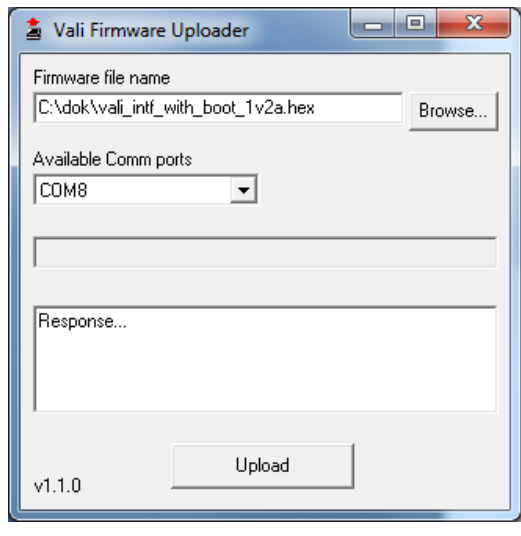

- Open " \BOOTLOADER\mssupload.exe"

- Browse \firmware and select the file according to the model, V5, V10 or V20

Follow on screen prompts

- Select the correct COM port.

Press upload

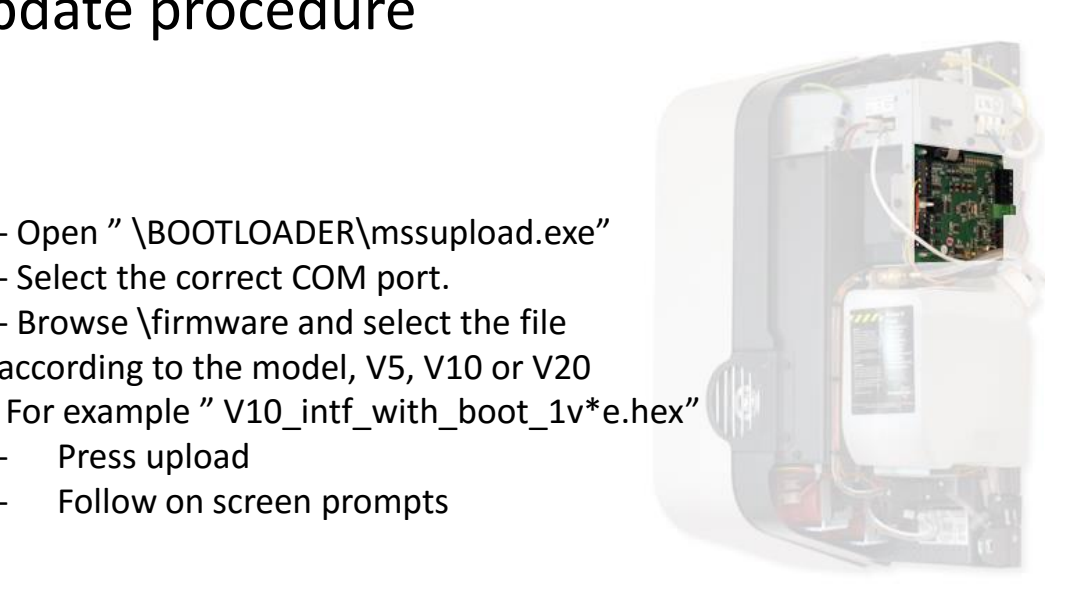

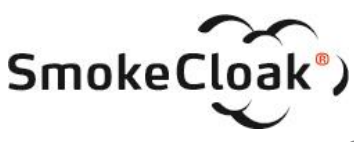

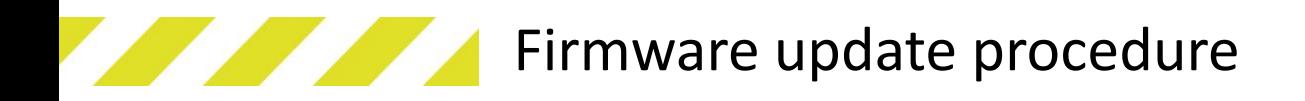

- Restart the Vali
	- After restarting the Vali unit connect the PC-tool and confirm the correct firmware version is displayed eg. 1v4

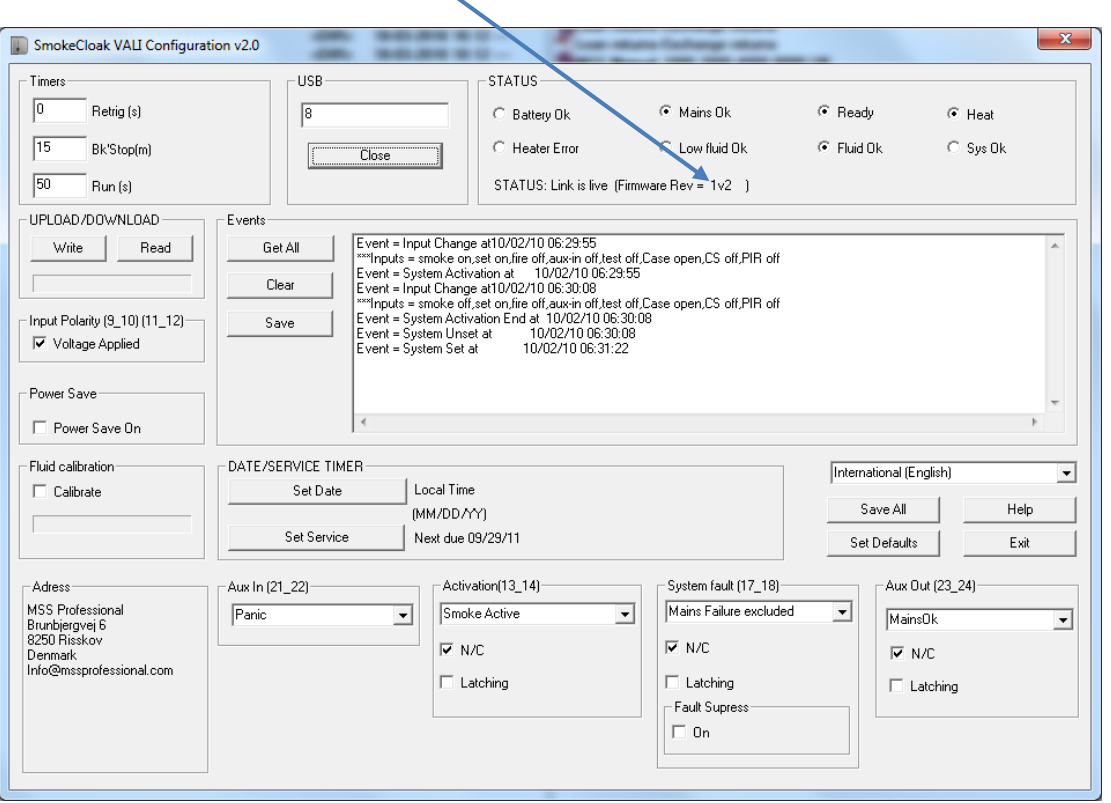

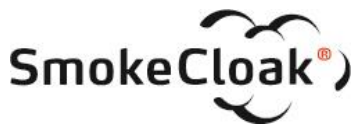